# SNTP-verificatie inschakelen op 200, 300 en 500 Series beheerde Switches  $\overline{\phantom{a}}$

# Doel:

Op een netwerk switch kan de systeemtijd handmatig door de gebruiker worden ingesteld, dynamisch vanaf een SNTP-server of gesynchroniseerd vanaf de pc waarop de GUIinterface wordt uitgevoerd die aan Cisco is gekoppeld. Als een SNTP server wordt geselecteerd, worden de handmatige tijdinstellingen overschreven wanneer de communicatie met de server tot stand wordt gebracht. De pagina SNTP-verificatie maakt het mogelijk de toetsen te configureren die worden gebruikt bij de verbinding met een SNTPserver. De authenticatiesleutel wordt gemaakt op de SNTP server in een afzonderlijk proces dat afhangt van het type SNTP server dat u gebruikt.

Het doel van dit artikel is om u te tonen hoe u SNTP-verificatie op de SG200, SG300 en SG500 Series switches voor SNTP de synchrone netwerktijd kunt inschakelen.

Opmerking: Om SNTP-verificatie in te schakelen, moet de SNTP-modus al zijn geselecteerd. Raadpleeg de instelling van de systeemtijd dynamisch vanaf een SNTP-server op 200, 300 en 500 Series beheerde Switches voor verdere assistentie.

# Toepasselijke apparaten:

- ・ Cisco Small Business 200 Series Managed-Switches
- ・ Cisco Small Business 300 Series Managed-Switches
- ・ Cisco Small Business 500 Series Managed-Switches

# Softwareversies:

•1.3.0.59

# De systeemtijd instellen:

Stap 1. Meld u aan bij het programma voor webconfiguratie. De standaardgebruikersnaam is "cisco" en het standaardwachtwoord is "cisco".

Stap 2. Navigeer naar Administratie > Tijdinstellingen > SNTP-verificatie. De pagina SNTPverificatie wordt geopend:

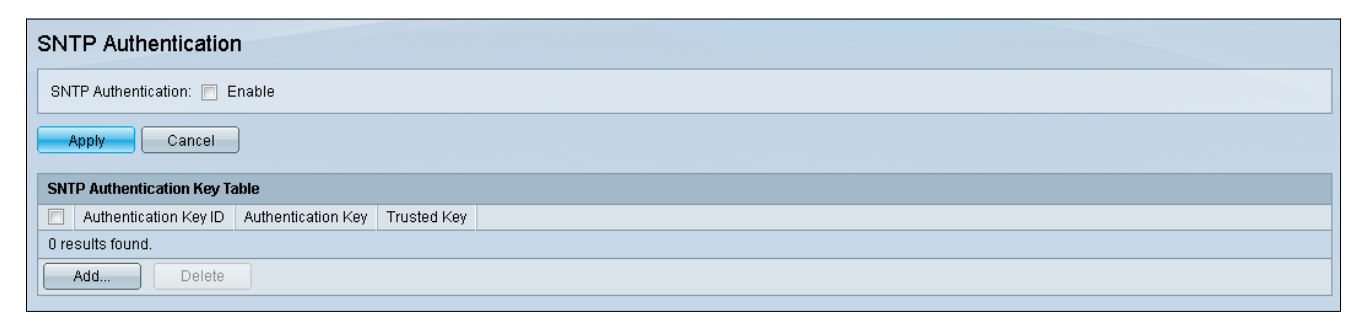

Stap 3. Controleer het selectieteken Enable naast SNTP-verificatie.

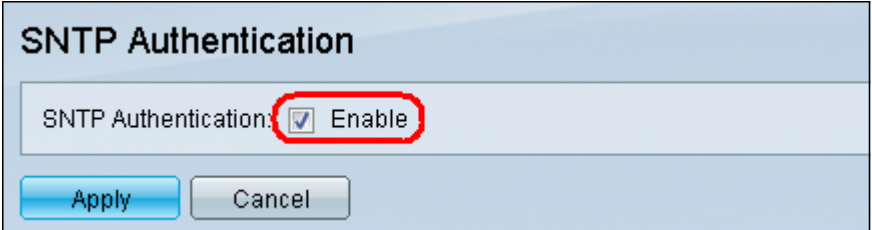

Stap 4. Klik op Toepassen.

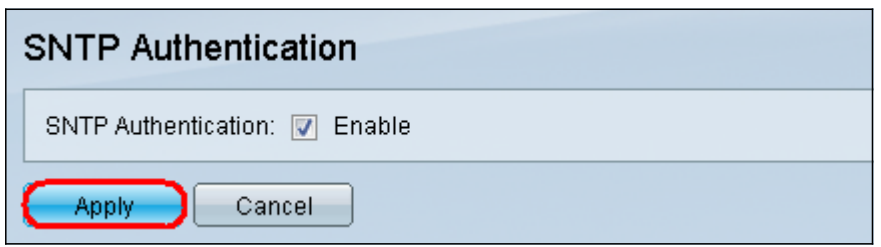

Stap 5. Selecteer Add om een nieuwe SNTP-verificatie-toets toe te voegen.

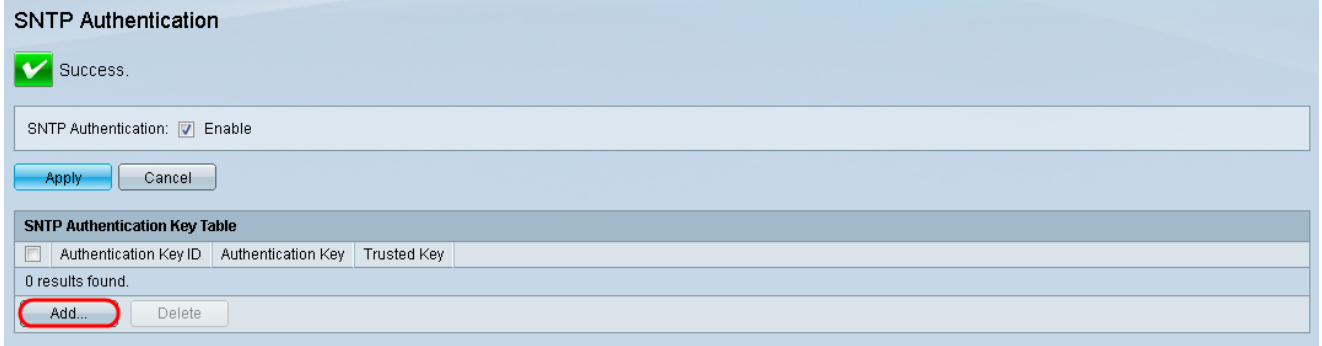

#### Het venster Add SNTP-verificatie wordt geopend:

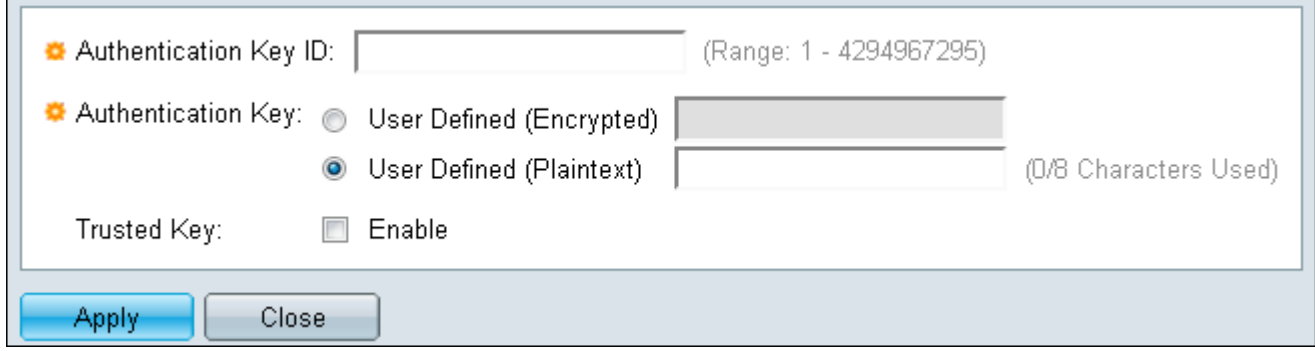

Stap 6. Voer het identificatienummer in het veld Verificatie-sleutel-ID in.

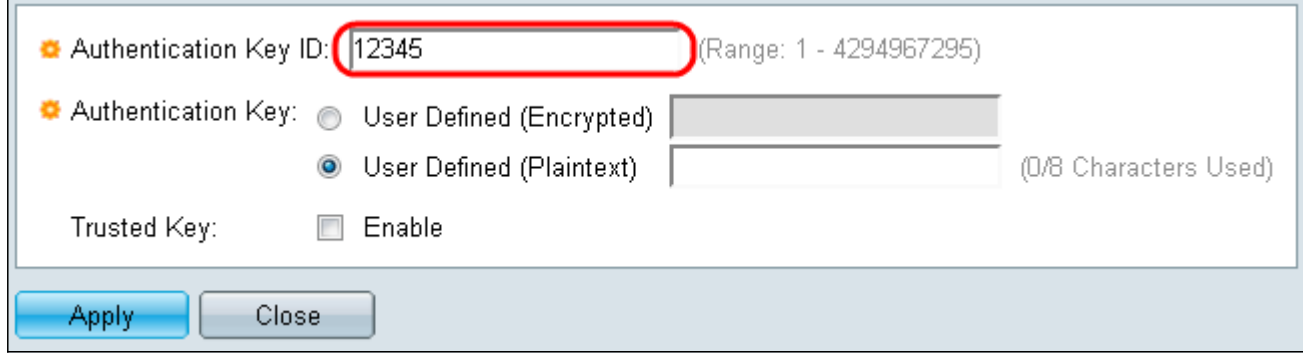

Stap 7. Selecteer het gewenste keuzerondje voor de verificatiesleutel en voer de

sleutelnaam in het daarvoor bestemde veld in.

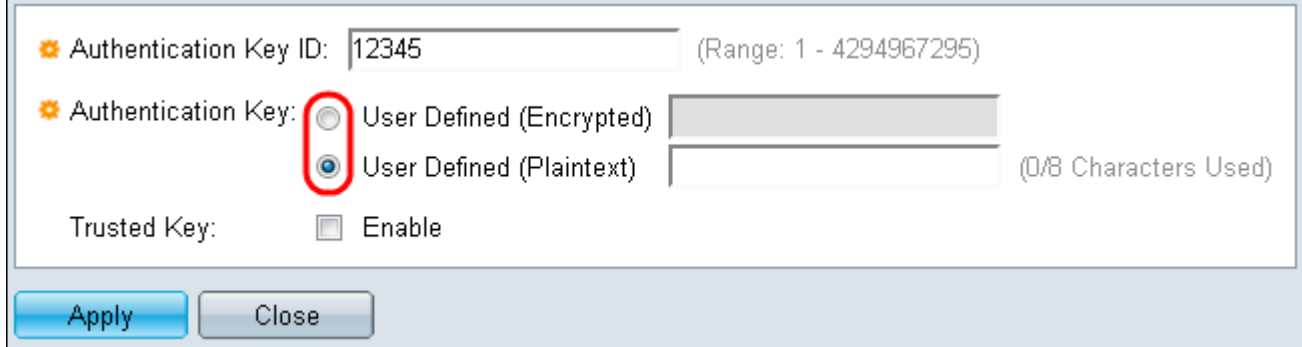

De opties zijn als volgt:

- Gebruikershandleiding (versleuteld) levert codering tussen de client en de server
- Gebruikershandleiding (Plaintext) Geen codering tussen client en server.

Stap 8. (Optioneel) Controleer het selectieteken Enable indien u wilt dat het apparaat alleen synchronisatieinformatie van een SNTP-server ontvangt met behulp van deze verificatiesleutel.

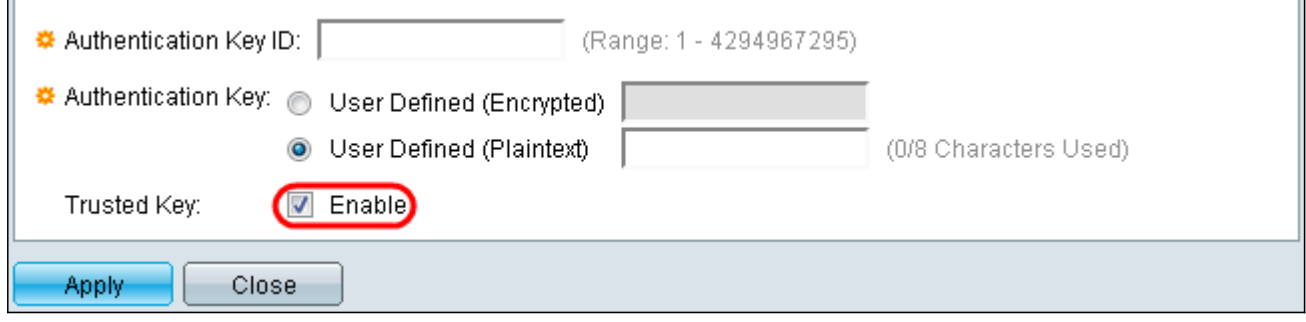

Stap 9. Klik op Toepassen om instellingen op te slaan.

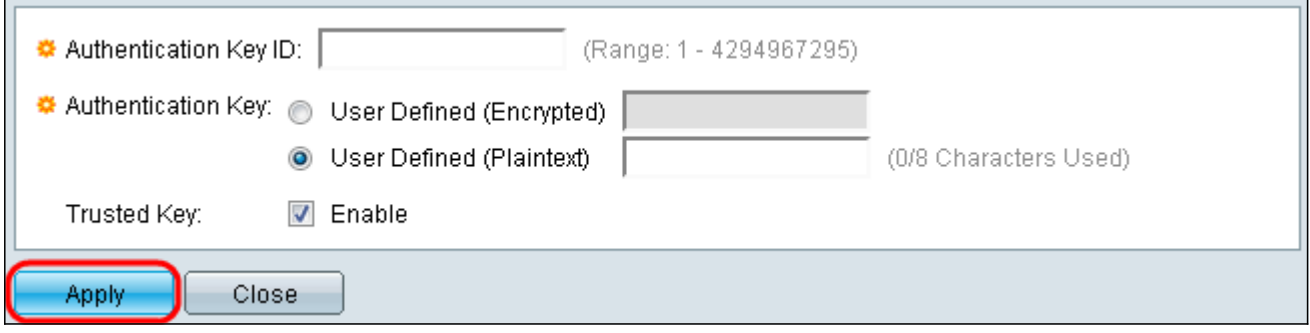